# **Comment supprimer ou reprendre un brouillon dans le livre de police numérique (LPN)**

#### **Action faite par le professionnel**

Date de création : 01/04/2022

Entité: Service central des armes et explosifs ,service numérique,bureau expertise et numérique

Système d'information:SIA-Livre de police numérique professionnel

Objectifs du Livre de Police Numérique professionnel :

Le Système d'Information sur les Armes assure la traçabilité , l'historique des acquisitions, détentions et des modifications/réparation des armes , de leur entrée ou fabrication sur le territoire jusqu'à leur sortie ou destruction.

#### **Comment se génère un brouillon ?**

Quand vous ajoutez une arme dans le LPN et qu 'à l'étape 2 «saisie des informations » vous cliquez sur le bouton enregistrer

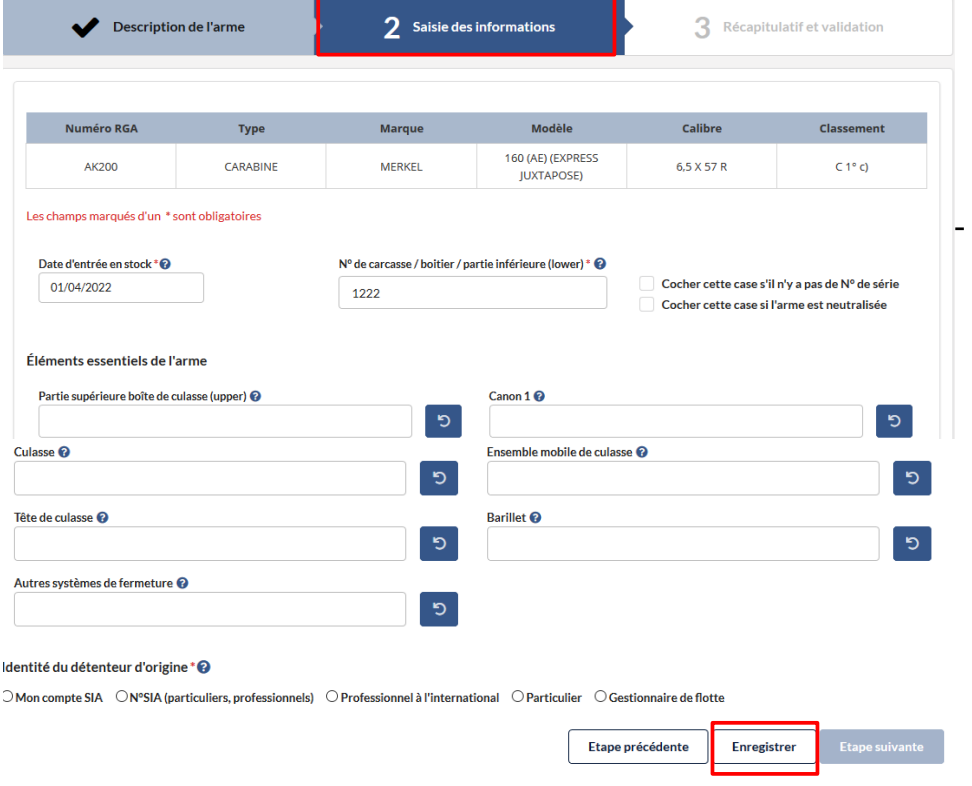

**Supprimer un brouillon**

-Sélectionner l'arme dans le LPN

On reconnaît un doublon dans le LPN parce qu'il n' a pas de numéro de série et il y a écrit brouillon dans la colonne statut

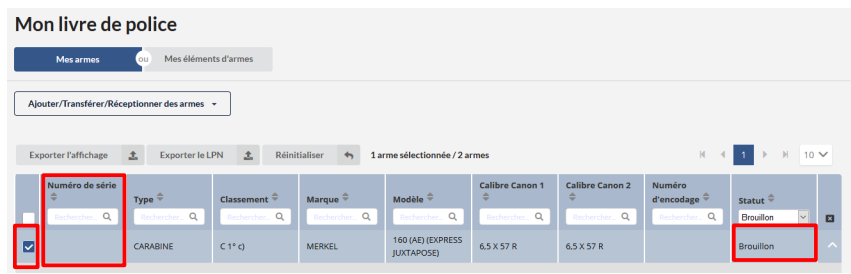

-Cliquer en bas à droite sur le bouton supprimer

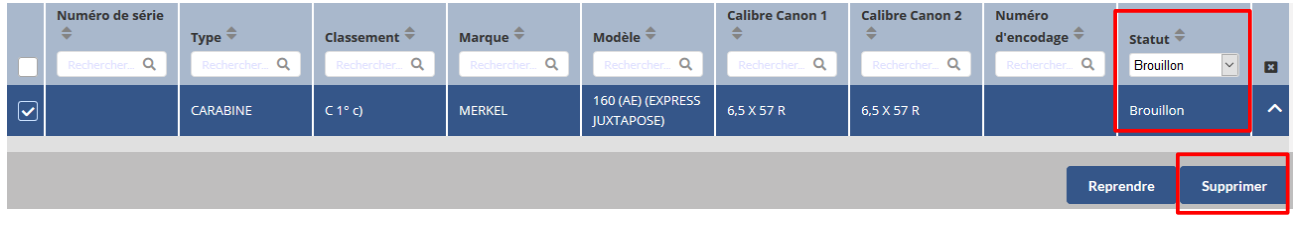

Une notification apparaît ,cliquer sur le bouton Confirmer

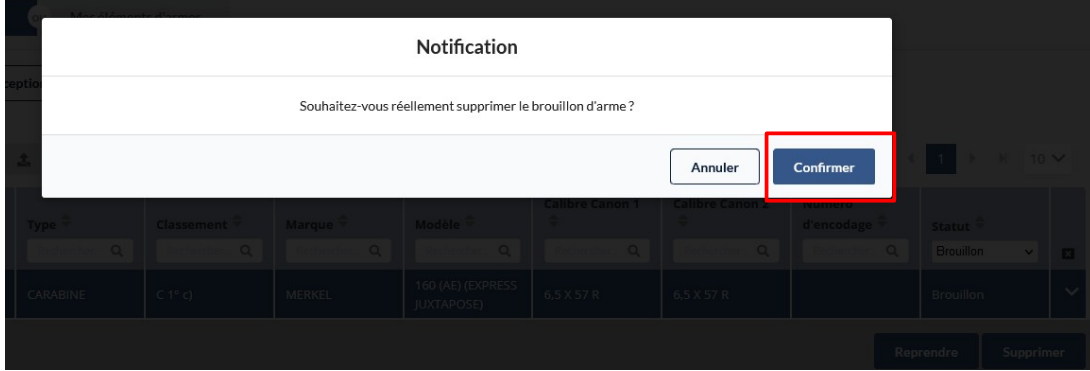

Une notification apparaît en haut à gauche

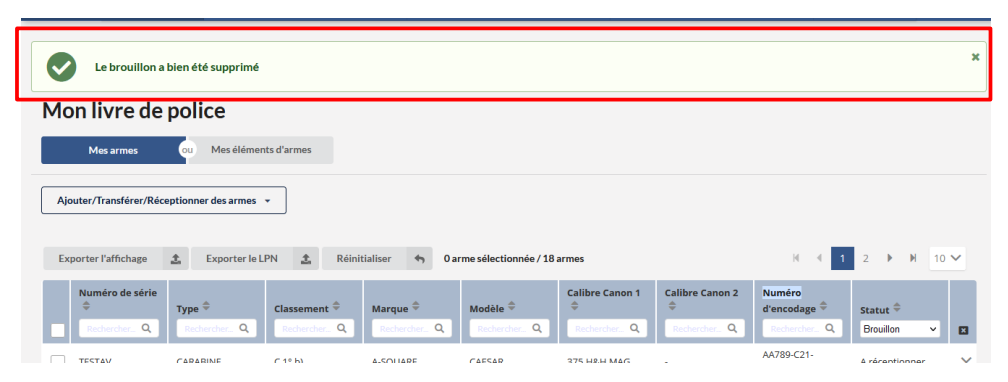

## **Reprendre un brouillon**

-Sélectionner l'arme dans le LPN

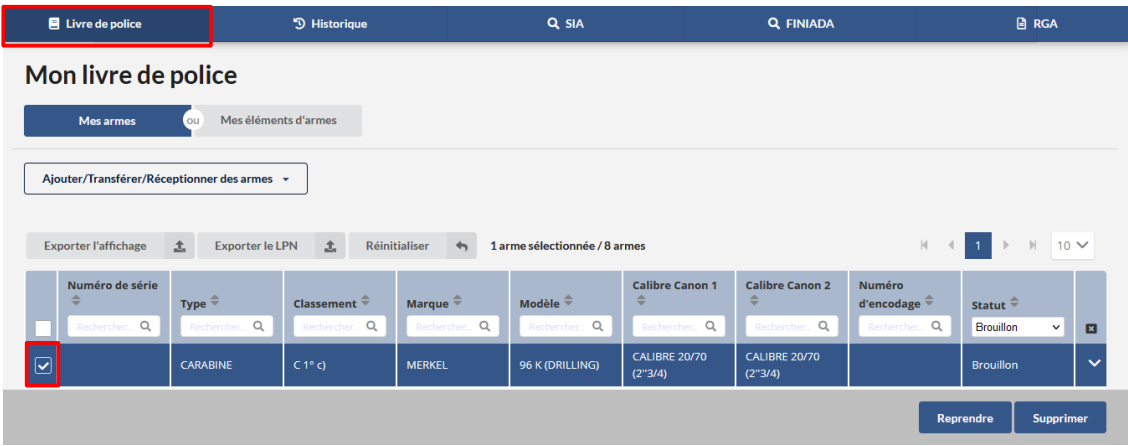

## - Cliquer sur le bouton Reprendre

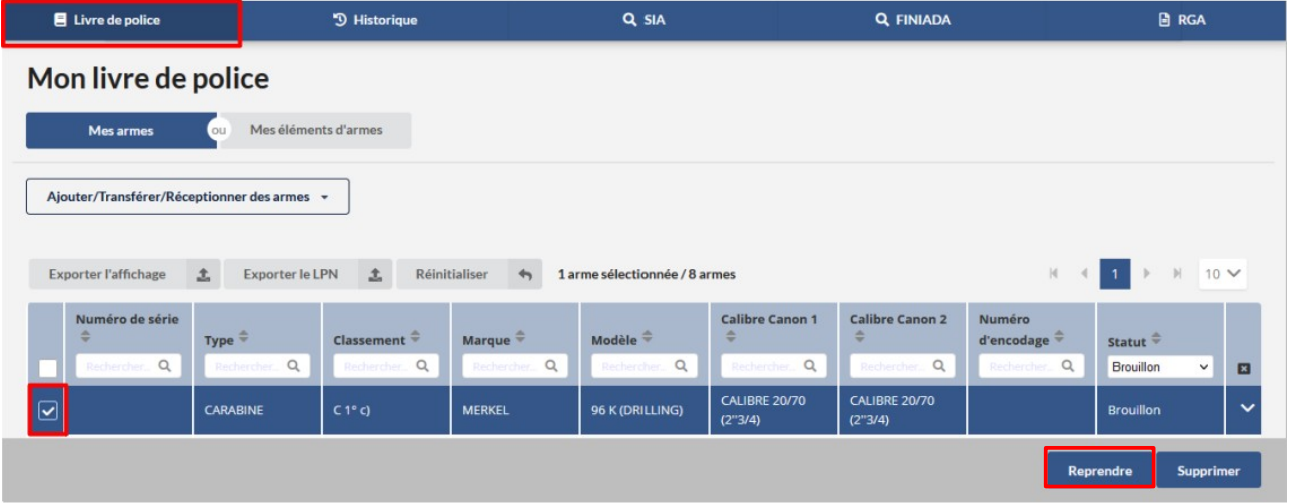

Il est possible de reprendre l'ajout de l' arme et d'indiquer la raison d'intégration, le numéro de carcasse de l'arme dans le LPN et le détenteur d' origine

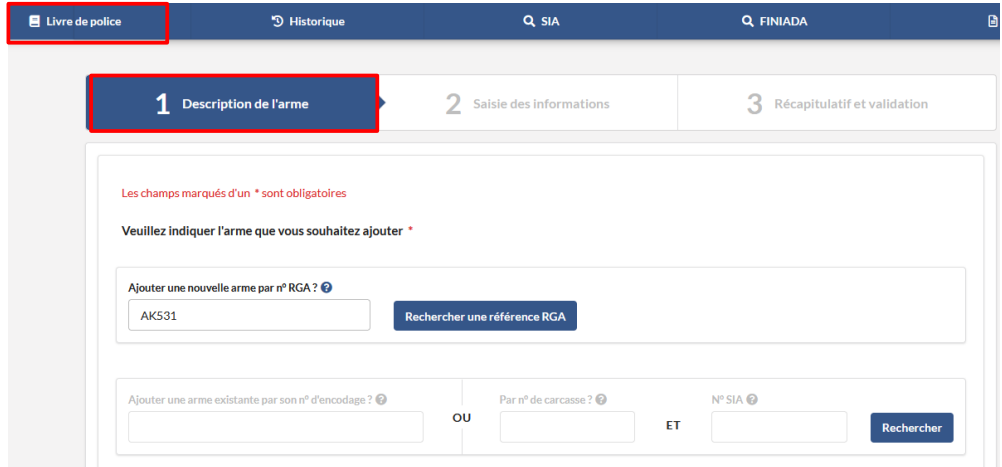

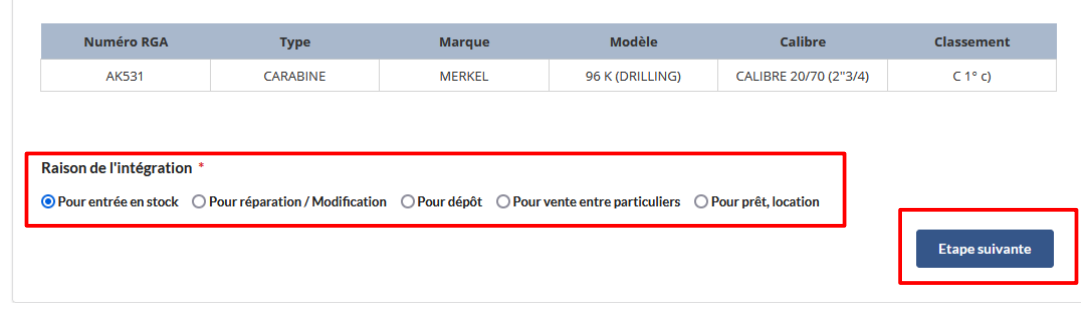

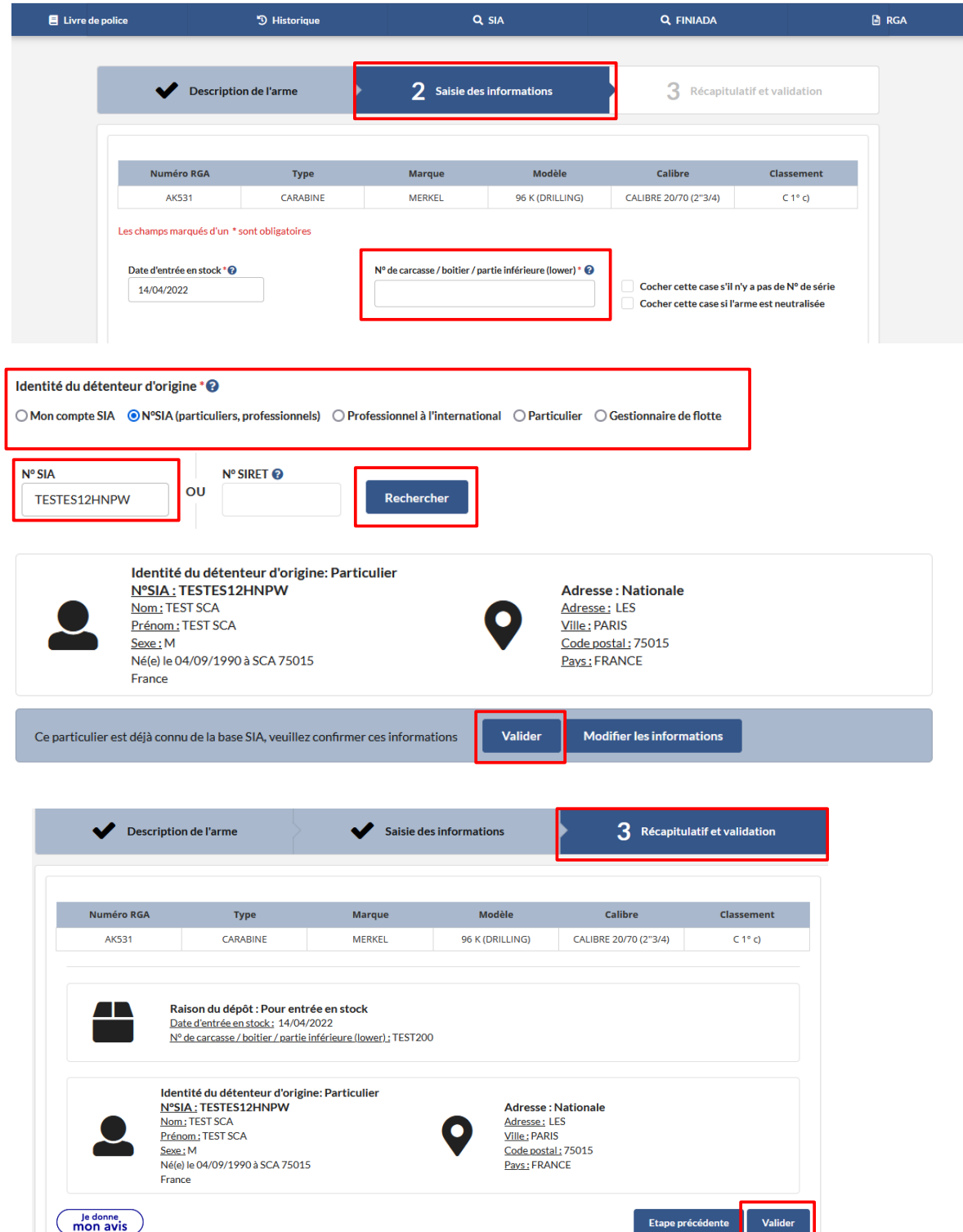

Une notification apparaît à l' écran, il faut cliquer sur Retourner au livre de police

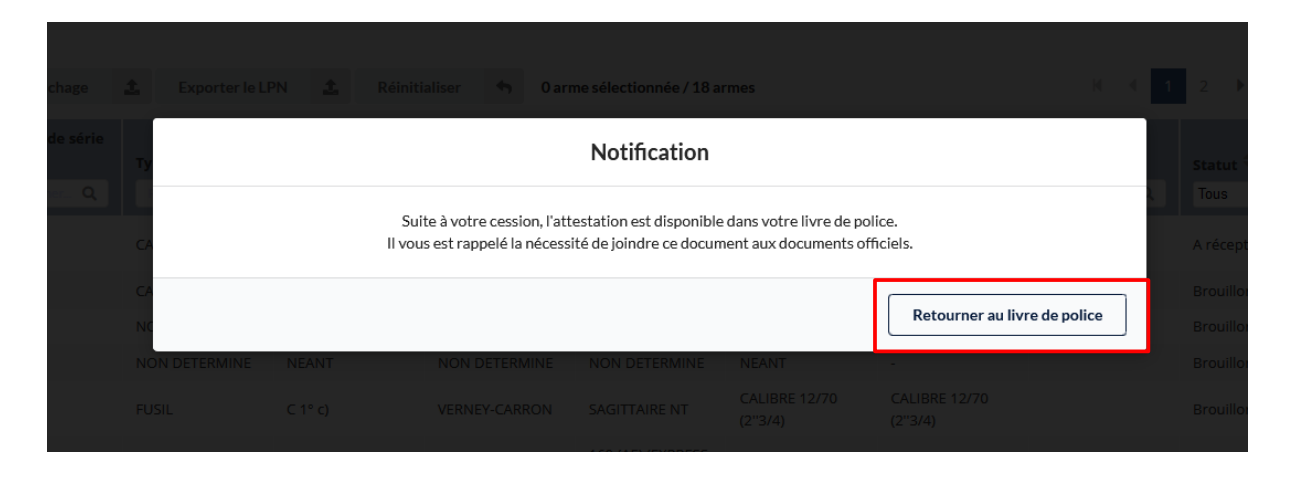

## L'arme apparaît dans le LPN

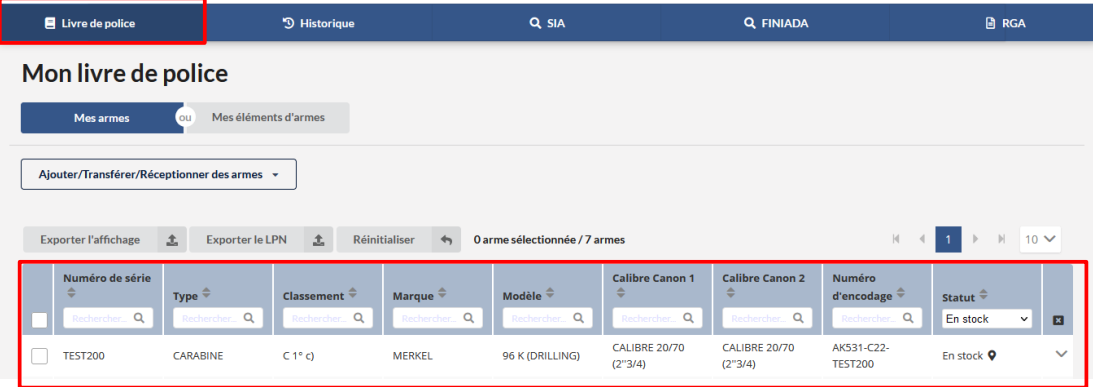